# 106 – CASE MAINTENANCE Change #2-2006 September 1, 2006

### I. THIS CHAPTER PROVIDES INSTRUCTIONS AND INFORMATION FOR:

- The Maintenance Menu options;
- The Maintenance Menu function keys;
- The County Transfer fields;
- Displaying the County Transfer function keys;
- Transferring a Referral;
- The Case Reassignment fields;
- The Case Reassignment function keys;
- Reassigning a Case Referral;
- The Caseload Reassignment fields;
- The Caseload Reassignment function keys;
- Reassigning a Caseload;
- Name Search / Name List / Maintain Client;
- Entering field values using the F4 function key.

### II. MAINTENANCE MENU

The EPICS Maintenance Menu allows counties to transfer cases from one county to another, allows supervisors to manage county workers cases/caseloads and reassign as needed, and allows direct entry into the Name Search process to search, assign individual ID numbers, and change/update the individual's address/phone number.

#### A. Maintenance Menu Options

| Option                   | Description                                                                                       |
|--------------------------|---------------------------------------------------------------------------------------------------|
| 1. COUNTY TRANSFER       | To transfer an individual's cases(s) from one county to another.                                  |
| 2. CASE REASSIGNMENT     | To reassign an investigator's cases(s) to another investigator.                                   |
| 3. CASELOAD REASSIGNMENT | To reassign an investigator's case workload to another investigator                               |
| 4. NAME SEARCH/NAME LIST | To search for an individual, assign individual ID number, and change/update address/phone number. |

### B. Maintenance Menu Function Keys

| Function Key | Description                         |
|--------------|-------------------------------------|
| F1           | To access EPICS on-line help        |
| F3           | To exit and return to the Main Menu |

### III. COUNTY TRANSFER

If a client moves from one county to another, their claims will have to be transferred to the new county location. Only those cases in collection status, non-court ordered and select Medicaid cases\*, can be transferred from one county to another. Any cases that have not completed the investigation phase must remain in the old county until a determination has been made. Once the determination has been made and the claim is in collection status, the case can be transferred to the new county location.

Transfers are not effective until the first day of the following month.

\*Select Medicaid cases is defined as: Any case(s) the county supervisor deems necessary to transfer. If for financial reasons the county supervisor does not want to transfer the case(s), the county is not required to transfer the Medicaid claim to another county.

#### NOTE:

EBCI CAN NOT BE TRANSFERRED TO OR FROM ANOTHER COUNTY.

# A. County Transfer Field Descriptions

| INDIVIDUAL ID  10 digit individual ID of the person cases being  GENERATED  X the person cases being |  |
|----------------------------------------------------------------------------------------------------|--|
| the person cases being                                                                               |  |
|                                                                                                    |  |
| transferred                                                                                          |  |
| COUNTY Three character code X                                                                        |  |
| uniquely identifying the                                                                             |  |
| county the case is being transferred from                                                            |  |
| NAME The full name of the full X                                                                     |  |
| individual whose case(s)                                                                             |  |
| is being transferred                                                                                 |  |
| SSN The SSN of the individual X                                                                      |  |
| whose case(s) is being                                                                               |  |
| transferred                                                                                          |  |
| DOB The DOB of the X                                                                                 |  |
| individual whose case(s) is being transferred                                                        |  |
| SEX The sex of the individual X                                                                      |  |
| whose case(s) is being                                                                               |  |
| transferred                                                                                          |  |
| S The selection field for X                                                                          |  |
| viewing the details for a                                                                            |  |
| specified referral                                                                                   |  |
| REFERRAL ID 10-digit number X                                                                        |  |
| generated by the system upon creation of a                                                           |  |
| referral                                                                                             |  |
| ST A code representing the X                                                                         |  |
| status of the referral                                                                               |  |
| PROGRAM The benefit program in X                                                                     |  |
| which the individual                                                                                 |  |
| currently has an                                                                                     |  |
| overpayment X  INVESTIGATOR A unique number X                                                        |  |
| ID assigned by the county                                                                            |  |
| to identify the                                                                                      |  |
| investigator currently                                                                               |  |
| assigned to the case                                                                                 |  |
| TRANSFER TO Three-character code X                                                                   |  |
| COUNTY uniquely identifying the                                                                      |  |
| county the case(s) is                                                                                |  |
| being transferred to  EFFECTIVE The date the case(s) is to X                                         |  |
| DATE OF be effectively assigned to                                                                   |  |
| TRANSFER the new county                                                                              |  |

# B. County Transfer Function Keys

| FUNCTION | Description                                 |
|----------|---------------------------------------------|
| F1       | To access EPICS on-line help                |
| F3       | To exit and return to the Main Menu         |
| F4       | To display a list                           |
| F7       | To display the next screen (page down)      |
| F8       | To display the next screen (page up)        |
| F11      | To transfer cases                           |
| F12      | To cancel and return to the previous screen |

# C. Transfer A Case (Referral) To Another County

1. From the **Main Menu**, key the number 6 in the **Enter Option** field and press **Enter**. The MAINTENANCE MENU displays.

| FR09<br>FRD0090 | NC DHHS - ENTERPRISE PROGRAM INTEGRITY CONTROL SYSTEM MAINTENANCE MENU | 06/29/2004<br>11:32:38 |
|-----------------|------------------------------------------------------------------------|------------------------|
|                 | 1. County Transfer                                                     |                        |
|                 | 2. Case Reassignment                                                   |                        |
|                 | 3. Caseload Reassignment                                               |                        |
|                 | 4. Name Search / Name List                                             |                        |
|                 |                                                                        |                        |
|                 | Enter Option: _                                                        |                        |
| F1=HELP F3=EXI  | ІТ                                                                     |                        |

2. From the **MAINTENANCE MENU**, key the number 1 in the **Enter Option** field and press **Enter**. The COUNTY TRANSFER screen displays.

| FR49<br>FRD0490                  | NC DHHS - ENTERPRISE PROGRAM INTEGRITY CONTROL SYSTEM COUNTY TRANSFER | 06/29/2004<br>11:34:29 |
|----------------------------------|-----------------------------------------------------------------------|------------------------|
| INDIVIDUAL ID_<br>NAME:_<br>SSN: | + COUNTY:<br>DOB: SEX: _                                              | More:                  |
| S REFERRAL                       | - EFFECTIVE TRANSFER(S) - ST PROG INVEST ASSIGNED COUNTY EFF DATE     |                        |
|                                  |                                                                       |                        |
|                                  | COUNTY+ TE OF TRANSFER                                                |                        |
| F1=HELP F3=E                     | XIT F4=LIST F5=DETAIL F7=PREV F8=NEXT F11=TRANSFER F12=CANCEL         |                        |

 In the INDIVIDUAL ID field, key the individual's ID you wish to transfer and press Enter. The individual's demographic information and all referrals for that county display.

**NOTE:** If you do not know the code or value for a field, you can use the **F4** function key, which displays a list of codes or values for selection. This field attribute is only available for those fields that contain a + (plus sign) to the right of the field.

If you wish to view a particular referral before you transfer the individual, place an "S" in the **S** column of the referral you wish to view and press the **F5** function key. The Referral Detail 1 screen displays with the referral you selected. Press the **F12** function key to return to the **COUNTY TRANSFER** screen.

4. In the **S** column, key an S beside the case(s) you wish to transfer.

**NOTE:** Only those cases with an S beside them will transfer.

- 5. In the **TRANSFER TO COUNTY** field, enter the county code the individual is being transferred to.
- 6. In the **EFFECTIVE DATE OF TRANSFER**, key the date the case(s) is to be effectively assigned to the new county.

NOTE: The referral appears on the new county's Referral list on the date of the effective transfer in a "TR" status. The referral is assigned to investigator XYZ and therefore, the county's supervisor will need to reassign the referral to the appropriate investigator via Case Reassignment.

- 7. Press the **F11** function key to transfer the individual. A message displays at the bottom of the screen: *Action completed successfully* and an "\*" appears beside the case(s) you selected in the **S** column.
- 8. To exit and return to the **MAIN MENU**, press the **F3** function key. The MAIN MENU displays.

#### IV. CASE REASSIGNMENT

To effectively manage the workload assigned to the various investigators within the same county, there must be a mechanism for reassigning one or more cases from one investigator to another. This reassignment may be due to various reasons including workload balancing adjustments or conflict of interest. The Case Reassignment screen allows the supervisors and managers to perform this function.

Once you reassign a case, it does not show up on the new investigator's list until the actual effective date of the transfer. When you reassign a case in the future to an investigator, the current investigator continues to have access and control of the case until the effective date of transfer. You cannot reverse the reassignment until the new investigator has received it.

5

**NOTE:** You must reassign referrals before access to EPICS is terminated. You cannot reassign cases for a worker whose access has been terminated.

# A. Case Reassignment Field Definitions

# Table 1

| FIELD                          | DESCRIPTION                                                                                        | REQUIRED | SYSTEM<br>GENERATED | OPTIONAL |
|--------------------------------|----------------------------------------------------------------------------------------------------|----------|---------------------|----------|
| CURRENT<br>INVESTIGATOR        | A unique number assigned by the county to identify the investigator currently assigned to the case | Х        |                     |          |
| STARTING<br>REFERRAL ID        | 10 digit Referral ID<br>Number                                                                     |          |                     | X        |
| S                              | The selection field for reassigning or viewing a specified referral                                | Х        |                     |          |
| REFERRAL                       | 10-digit number generated by the system upon creation of a referral                                |          | X                   |          |
| ST                             | A code representing the status of the referral                                                     |          | X                   |          |
| PROGRAM                        | The benefit program in which the individual currently has an overpayment                           |          | X                   |          |
| IND. ID                        | The Individual ID corresponding to the case head payee listed on the referral                      |          | Х                   |          |
| CLIENT NAME                    | The full name of the client listed on the referral                                                 |          | Х                   |          |
| NEW INVESTIGATOR               | The investigator ID and full name of the new investigator being assigned to the case(s)            | Х        |                     |          |
| EFFECTIVE DATE OF REASSIGNMENT | The date the case is to be effectively assigned to the new investigator                            | X        |                     |          |
| COMMENTS                       | A description of why the transfer is occurring                                                     |          |                     | Х        |

# B. Case Reassignment Function Keys

| FUNCTION | Description                                   |
|----------|-----------------------------------------------|
| F1       | To access EPICS on-line help                  |
| F3       | To exit and return to the Main Menu           |
| F4       | To display a list                             |
| F5       | To display the selected referral              |
| F7       | To display the previous screens (page up)     |
| F8       | To display the next screen (page down)        |
| F11      | To transfer the case(s) to a new investigator |
| F12      | To cancel and return to the previous screen   |

# C. Reassign A Case(s) To A New Investigator

1. From the **Main Menu**, key the number 6 in the **Enter Option** field and press **Enter**. The MAINTENANCE MENU displays.

| FR09<br>06/29/2004 | NC DHHS - ENTERPRISE PROGRAM INTEGRITY CONTRO | )L SYSTEM |
|--------------------|-----------------------------------------------|-----------|
| FRD0090            | MAINTENANCE MENU 1                            | 1:32:38   |
|                    | 1. County Transfer                            |           |
|                    | 2. Case Reassignment                          |           |
|                    | 3. Caseload Reassignment                      |           |
|                    | 4. Name Search / Name List                    |           |
|                    | Enter Option: _                               |           |
|                    | Enter Option                                  |           |
| F1=HELP F3=EXI     | Т                                             |           |

2. From the MAINTENANCE MENU, key the number 2 in the **Enter Option** field and press **Enter**. The CASE REASSIGNMENT screen displays.

| FR47 NC DHHS – ENTERPRISE PROGRAM INTEGRITY CONTROL SYSTEM FRCR CASE REASSIGNMENT | 02/24/2004<br>11:11:04 |
|-----------------------------------------------------------------------------------|------------------------|
| CURRENT INVESTIGATOR+                                                             |                        |
| STARTING REFERRAL ID CASE EFFECTIVE                                               |                        |
| S REFERRAL ST PROG IND. ID CLIENT NAME ASSIGNED REAS                              | SSIGNMENT              |
| NEW INVESTIGATOR+  EFFECTIVE DATE OF REASSIGNMENT  COMMENTS:                      |                        |
| F1=HELP F3=EXIT F4=LIST F5=DETAIL F7=PREV F8=NEXT F11=REASSIG                     | N F12=CANCEL           |

3. In the **INVESTIGATOR ID** field, enter the investigator's ID whose case(s)s are being reassigned.

NOTE: If you do not know the code or value for a field, you can use the F4 function key, which displays a list of codes or values for selection. This field attribute is only available for those fields that contain a + (plus sign) to the right of the field. If you choose this option, you will have to select the investigator from the AUTHORIZED USER LIST screen.

4. The **STARTING REFERRAL ID** field is an option field. You may enter the referral ID that you are reassigning or the referral ID you wish to begin with. The referral ID entered is displayed first in the list of referrals. If no **STARTING REFERRAL ID** is entered, all referrals are displayed. If the maximum number of scrollable pages is displayed, the error, 'FRDWROC REACHED MAXIMUM NUMBER OF SCROLLABLE PAGES. PLEASE REQUERY' is displayed.

NOTE: You may enter the STARTING REFERRAL ID or remove the STARTING REFERRAL ID at any point; however, you must press the ENTER key after entering a new referral ID or removing the referral ID.

- 5. Use your **Tab** key to advance to the **NEW INVESTIGATOR** field.
- 6. In the **NEW INVESTIGATOR** field, enter the ID of the investigator who the case(s) are being reassigned to and press the **Enter** key. The full names of both investigators and the cases of the current investigator displays.
- 7. In the **S** column, key an S beside the case(s) to be reassigned.

NOTE: If you wish to view a particular referral before you transfer it to the new investigator, key an "s" in the S column of the referral you wish to view and press the F5 function key. The Referral Detail 1 screen displays with the referral you selected. Press the F12 function key to return to the COUNTY TRANSFER screen.

- 8. Use your **Tab** key to advance to the **EFFECTIVE DATE OF TRANSFER** field.
- 9. In the **EFFECTIVE DATE OF TRANSFER** field, key date the case(s) is to be effectively assigned to the new investigator.
- 10. In the **COMMENTS** field, enter any comments regarding the reassignment you wish to add.

- 11. Press the **F11** function key to transfer the case(s). A message displays at the bottom of the screen: *Action completed successfully* and an "0" will appear beside the case(s) you selected in the **S** column.
- 12. To exit and return to the **MAIN MENU**, press the **F3** function key. The MAIN MENU displays.

### V. CASELOAD REASSIGNMENT

There will be circumstances, e.g. an investigator retires, moves on to other responsibilities within Program Integrity or elsewhere, leaves Program Integrity voluntarily or involuntarily, etc., that requires their entire workload to be transferred to another investigator. The Caseload Reassignment screen allows the supervisors to perform this function.

# A. Caseload Reassignment Field Definitions

| FIELD                            | DESCRIPTION                                                                                          | REQUIRED | SYSTEM<br>GENERATED | OPTIONAL |
|----------------------------------|----------------------------------------------------------------------------------------------------|----------|---------------------|----------|
| TRANSFER<br>FROM<br>INVESTIGAOR  | A unique number assigned by the county to identify the investigator currently assigned to the case.  | X        |                     |          |
| NAME (1 <sup>ST</sup> TIME)      | The full name of the investigator currently assigned to the case.                                    |          | X                   |          |
| TRANSFER TO INVESTIGATOR         | A unique number assigned by the county to identify the investigator the case is being reassigned to. | X        |                     |          |
| NAME (2 <sup>ND</sup> TIME)      | The full name of the investigator the case is being reassigned to.                                   |          | Х                   |          |
| EFFECTIVE<br>DATE OF<br>TRANSFER | The date the caseload is to be effectively assigned to the new investigator.                         | X        |                     |          |
| COMMENTS                         | A description of why the transfer is occurring.                                                      |          |                     | Х        |

# B. Caseload Reassignment Function Keys

| FUNCTION | Description                                    |
|----------|------------------------------------------------|
| F1       | To access EPICS on-line help                   |
| F3       | To exit and return to the Main Menu            |
| F4       | To display a list                              |
| F11      | To transfer the caseload to a new investigator |
| F12      | To cancel and return to the previous screen    |

# C. Reassign A Caseload To A New Investigator

1. From the **MAIN MENU**, key the number 6 in the **ENTER OPTION** field and press **Enter**. The MAINTENANCE MENU displays.

| FR09<br>FRD0090 | NC DHHS - ENTERPRISE PROGRAM INTEGRITY CONTROL SYSTEM MAINTENANCE MENU | 06/29/2004<br>11:32:38 |
|-----------------|------------------------------------------------------------------------|------------------------|
|                 | 1. County Transfer                                                     |                        |
|                 | 2. Case Reassignment                                                   |                        |
|                 | 3. Caseload Reassignment                                               |                        |
|                 | 4. Name Search / Name List                                             |                        |
|                 |                                                                        |                        |
|                 | Enter Option: _                                                        |                        |
|                 |                                                                        |                        |
| F1=HELP F3=EXIT |                                                                        |                        |

2. From the **MAINTENANCE MENU**, key the number 3 in the **ENTER OPTION** field and press **Enter**. The CASELOAD REASSIGNMENT SCREEN displays.

| FR51 NC DHHS - ENTERPRISE PROGRAM INTEGRITY CONTROL SYSTEM FRLR CASELOAD REASSIGNMENT | 06/29/2004<br>11:37:46 |
|---------------------------------------------------------------------------------------|------------------------|
| REASSIGN FROM INVESTIGATOR+ NAME:                                                     |                        |
| REASSIGN TO INVESTIGATOR + NAME:                                                      |                        |
| EFFECTIVE DATE OF REASSIGNMENT                                                        |                        |
| COMMENTS:                                                                             |                        |
| F1=HELP F3=EXIT F4=LIST F11=REASSIGN F12=CANCEL                                       |                        |

3. In the **TRANSFER FROM INVESTIGATOR** field, enter the investigator ID whose caseload you are reassigning.

NOTE: If you do not know the code or value for a field, you can use the = and F4 function keys to display a list of codes or values for the selection. This field attribute is only available for those fields that contain a + (plus sign) to the right of the field. If you choose this option, you will have to select the investigator from the AUTHORIZED USER LIST screen.

- Use your **Tab** key to advance to the **TRANSFER TO INVESTIGATOR** field.
- 5. In the **TRANSFER DATE TO INVESTIGATOR** field, enter the ID of the investigator who the caseload is being reassigned to and press the **Enter** key. The full names of both investigators display.
- 6. In the **EFFECTIVE DATE OF TRANSFER** field, key date the caseload is to be effectively assigned to the new investigator.
- 7. In the **COMMENTS** field, enter any comments regarding the reassignment you wish to add.
- 8. Press the **F11** function key to transfer the caseload. A message displays at the bottom of the screen: *Action completed successfully.*
- 9. To exit and return to the **MAIN MENU**, press the **F3** function key. The MAIN MENU displays.

#### VI. NAME SEARCH/NAME LIST

The Name Search/Name List option allows direct entry into the Name Search process. From the Maintenance Menu, enter option 4.

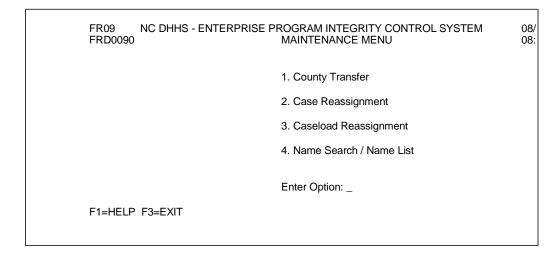

11

# **ENTERPRISE PROGRAM INTEGRITY CONTROL SYSTEM (EPICS)**

**Change #1-2016** 

**CASE MAINTENANCE** 

September 1, 2016

# A. Assign An Individual ID Number

1. Complete a name search on the individual for which an individual ID number is required. You may search in one of four ways which is outlined on the screen.

| FR78<br>08/25/2004<br>FRD0750                                                     | NC DHHS - ENTERPRISE PROGRAM II  Name Search                     | NTEGRITY CONTROL SYSTEM | 08:15:02 |
|-----------------------------------------------------------------------------------|------------------------------------------------------------------|-------------------------|----------|
| Sex Code: _ Da                                                                    | First Name:<br>te Of Birth:<br>_Individual ID: Case ID:          | <del></del>             |          |
| To search, us<br>1. Last Na<br>or, 2. SSN or<br>or, 3. Individi<br>or, 4. Case II | me, First Name, Sex Code and Date of Birth<br>nly<br>ual ID only | only                    |          |
| F3=EXIT F4=CL                                                                     | EAR F12=CANCEL                                                   |                         |          |

2. Press Enter. The Name List screen displays.

| FR78                  | NC DHHS - ENTERPRISE PROGRAM INTEGRITY CONTROL                                                         | SYSTEM   |
|-----------------------|----------------------------------------------------------------------------------------------------|----------|
| 08/25/2004<br>FRD0770 | NAME LIST                                                                                              | 08:16:14 |
| Results for:          | : TEST REL F 19570921                                                                                  | -        |
|                       | Last Name Suffix First Name MI DOB Sex Indiv ID Cnty FSIS Cnty Program Case ID Race Ethnicity Language |          |
| F1=HELP F             | F3=EXIT F7=PREV F8=NEXT F11=CLIENT F12=CANCEL                                                          |          |

3. If the individual is not displayed, press the F11 function key to display the Maintain Client screen.

| FR04<br>FRD0350 | NC DHHS - ENTERPRISE PROGRAM INTEGRITY CONTROL SYSTEM MAINTAIN CLIENT | 08/25/2004<br>08:18:43 |  |
|-----------------|-----------------------------------------------------------------------|------------------------|--|
| INDIVIDU        | INDIVIDUAL ID: 000000000 _                                            |                        |  |
|                 | NAME:                                                                 | +                      |  |
|                 | ADDRESS: TYPE: PHYS                                                   |                        |  |
|                 | COUNTY CODE:                                                          |                        |  |
|                 | PHONE NUMBER:TYPE: HOME                                               |                        |  |
| F1=HELP         | F2=CLEAR F3=EXIT F6=ADD F9=UPDATE F12=CANCEL                          |                        |  |

- 4. From the Maintain Client screen, key:
  - a. Name (do not enter special characters)
    - (1) If a special character(s) is entered in the first name, the field is highlighted and the following error message is displayed:

FRDCLOC FIRST NAME CAN ONLY HAVE ALPHABETS (A-Z)

(2) If a special character(s) is entered in the last name, the field is highlighted and the following error message is displayed:

FRDCLOC LAST NAME CAN ONLY HAVE ALPHABETS (A-Z)

- b. SSN (if no ssn, enter zeroes)
- c. Date of Birth
- d. Sex
- e. Race Up to 5 race codes may be entered.
  - (1) The valid race codes are:

| Code | Description        |
|------|--------------------|
| Α    | Asian              |
| В    | Black or African   |
|      | American           |
| 1    | American Indian or |
|      | Alaska Native      |
| Р    | Native Hawaiian Or |
|      | Other Pacific      |
|      | Islander           |
| U    | Unknown            |
| W    | White              |

(2) Multiple race codes are not allowed if one of the race codes is 'U'. The following error message is displayed:

MULTIPLE VALUES FOR RACE CODE IS NOT ALLOWED IF ONE OF THEM IS A 'U'

(3) If no race code is entered, the field is highlighted and the following error message is displayed:

MANDATORY FIELD DATA IS MISSING

(4) If an invalid race code is entered, the following error message is displayed:

INVALID RACE CODE CHECK MANUAL

#### f. Ethnicity

1. The valid Ethnicity codes are:

| Code | Description            |
|------|------------------------|
| С    | Hispanic Cuban         |
| Н    | Hispanic Other         |
| M    | Hispanic Mexican       |
|      | American               |
| N    | Not Hispanic or Latino |
| Р    | Hispanic Puerto Rican  |
| U    | Unreported             |

2. If no Ethnicity code is entered, the field is highlighted and the following error message is displayed:

#### MANDATORY FIELD DATA IS MISSING

3. If an invalid Ethnicity code is entered, the following error message is displayed:

INVALID ETHNICITY CODE, CHECK MANUAL

- g. Language
  - 1. The valid Language codes are:

| Code | Description       |
|------|-------------------|
| AR   | Arabic            |
| CA   | Cambodian         |
| CH   | Chinese           |
| EN   | English           |
| FC   | French Creole     |
| FR   | French            |
| GE   | German            |
| GR   | Greek             |
| GU   | Gujarati          |
|      |                   |
| HI   | Hindi             |
| HM   | Hmong             |
| HU   | Hungarian         |
| IT   | Italian           |
| JA   | Japanese          |
| KO   | Korean            |
| LA   | Laotian           |
| MI   | Miao              |
| MK   | Mon-Khmer         |
| OT   | Other             |
| PC   | Portuguese Creole |
| PE   | Persian           |
| PG   | Portuguese        |
| PO   | Polish            |
| RU   | Russian           |
| SC   | Serbo-Croatian    |
| SP   | Spanish           |
| TA   | Tagalog           |
| TH   | Thai              |
| UR   | Urdu              |
| VI   | Vietnamese        |

2. If no Language code is entered, the field is highlighted and the following error message is displayed:

MANDATORY FIELD DATA IS MISSING

3. If an invalid Language code is entered, the field is highlighted and the following error message is displayed:

INVALID LANGUAGE PREF CODE, CHECK MANUAL

### ENTERPRISE PROGRAM INTEGRITY CONTROL SYSTEM (EPICS)

September 1, 2016

#### h. Address

If the address is not entered, the field is highlighted and the following error message is displayed:

#### MANDATORY FIELD DATA IS MISSING

### i. Address Type

The Address Type field is populated by EPICS with PHYS and is protected.

### j. County Code

If the three digit County Code is not entered, the field is highlighted and the following error message is displayed:

#### MANDATORY FIELD DATA IS MISSING

#### k. Phone Number

The Phone Number field is an optional field.

#### I. Phone Number Type

The Phone Number Type field is populated by EPICS with HOME and is protected.

m. Press the F6 function key to assign the individual ID number. When the assignment is successful, the individual ID number is displayed in the Individual ID field and following message is displayed:

Person and Address Created Successfully

- n. Press the F12 function key twice to return to the Maintenance Menu. Press the F3 function key to return to the Main Menu.
- B. Update of Individual Demographic Data

All demographic data is protected and *cannot* be changed/updated thru EPICS. Demographic data must be changed/updated in NC FAST thru the EVIDENCE screen.

### C. Change Address And/Or Phone Number

1. From the Name Search screen, complete a Name Search using one of the four ways outlined on the Name Search Screen. Press Enter.

- 2. From the Name List screen, enter an 'S' under 'SEL' by the individual for which the change is needed and press the F11 function key.
- 3. From the Maintain Client screen, change the address and/or phone number. Press the F9 function key. When the update is successful, the following message is displayed:
  - Address Updated and Phone Created Successfully
- 4. Press the F12 function key twice to return to the Maintenance Menu. Press the F3 function key to return to the Main Menu.

#### VII. UTILIZING F4

If you do not know the code or value for a field, use the F4 function key to display a list of codes or values for the selection. This field attribute is not available for only those fields that contain a + (plus sign) to the right of the field.

To enter field details using F4:

- 1. In the field that contains a + (plus sign) to the right of the field, key = (equal sign) and press the **F4** function key. The specific code list screen displays.
- 2. To select a code or value, tab to the appropriate code/value in the **S** column and key s.
- 3. Press **Enter**. The previous screen displays with the field populated with the selected code or value.
- 4. Continue entering or updating the screen details.

17 106